WHEDA is aware of sporadic website errors with My Loan Online. We are working to resolve this issue. A current workaround for this issue is to access My Loan Online via Incognito Mode or Private Mode in your browser. Below are instructions for common browsers:

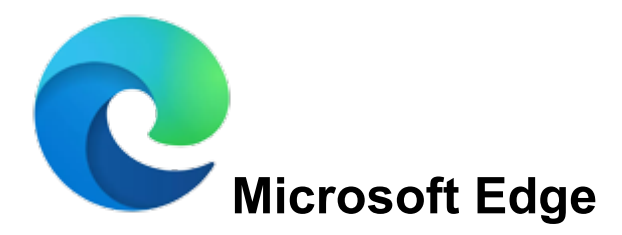

- 1. Open the **[Microsoft Edge](https://www.computerhope.com/jargon/m/microsoft-edge.htm)** browser.
- 2. Press the  $\text{Ctr}_{\text{tr}}+\text{Shift}}$  keys at the same time.

or

- 1. Open the Microsoft Edge browser.
- 2. Click the **Settings and more** icon  $\left| \cdots \right|$  in the upper-right corner of the browser window.
- 3. In the [drop-down menu](https://www.computerhope.com/jargon/d/dropdm.htm) that appears, near the bottom, select **New InPrivate window**.

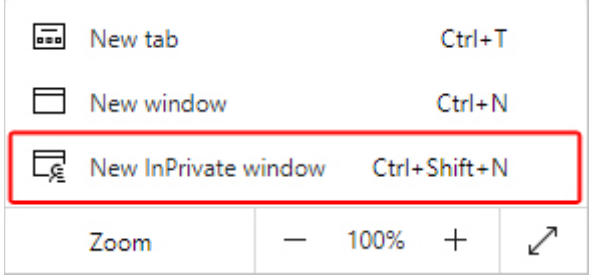

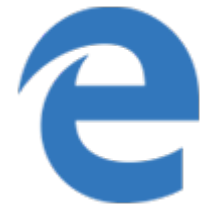

# **Microsoft Edge Legacy**

- 1. Open the [Microsoft Edge Legacy](https://www.computerhope.com/jargon/m/microsoft-edge.htm) browser.
- 2. Press the  $\text{Ctr}_{1}+\text{Shift}+\text{P}$  keys at the same time.

or

- 1. Open the Microsoft Edge Legacy browser.
- 2. Click  $\cdots$  in the upper-right corner.
- 3. Select **New InPrivate window** from the [drop-down](https://www.computerhope.com/jargon/d/dropdm.htm)  [menu](https://www.computerhope.com/jargon/d/dropdm.htm) that appears.

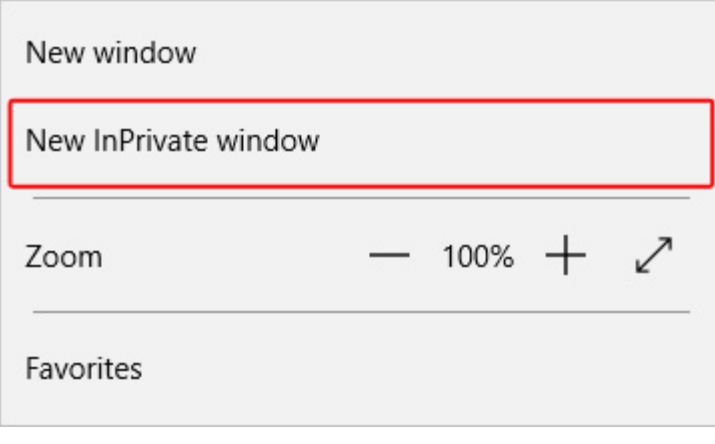

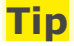

To leave InPrivate Mode, close the private window.

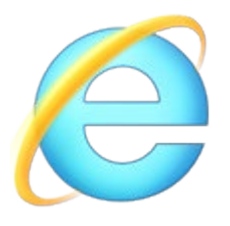

# **Internet Explorer**

- 1. Open the [Internet Explorer](https://www.computerhope.com/jargon/m/msie.htm) browser.
- 2. Press the  $\text{Ctr}_{1}+\text{Shift}+\text{P}$  keys at the same time.

#### or

- 1. Open the Internet Explorer browser.
- 2. On the upper-right portion of the browser window, click the  $\frac{1}{2}$  icon.
- 3. Move the [mouse pointer](https://www.computerhope.com/jargon/m/mouspoin.htm) over the **Safety** [drop-down](https://www.computerhope.com/jargon/d/dropdm.htm)  [menu.](https://www.computerhope.com/jargon/d/dropdm.htm)

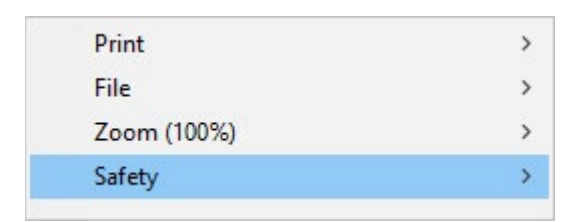

## 4. Select **InPrivate Browsing**.

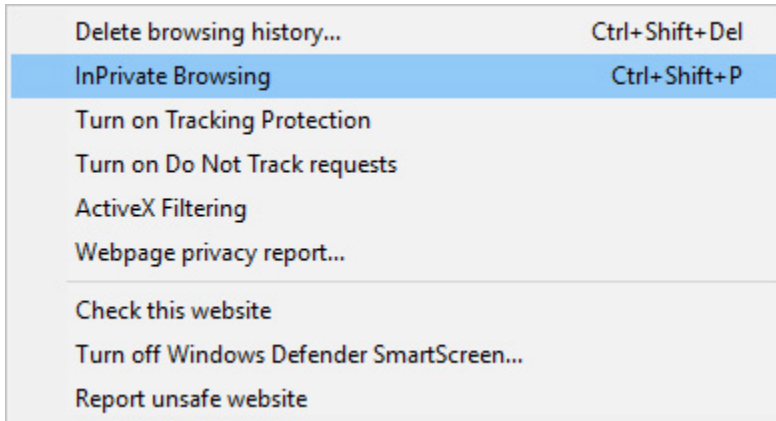

## **Tip**

To leave InPrivate Mode, close the private window.

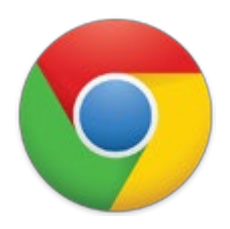

## **Chrome**

- 1. Open the [Google Chrome](https://www.computerhope.com/jargon/c/chrome.htm) browser.
- 2. Press the  $\frac{C_t}{t}$  shift +N keys at the same time.

#### or

- 1. Open the Google Chrome browser.
- 2. Click  $\left| \frac{1}{2} \right|$  in the upper-right corner of the browser window.
- 3. Select **New incognito window** from the [drop-down](https://www.computerhope.com/jargon/d/dropdm.htm)  [menu](https://www.computerhope.com/jargon/d/dropdm.htm) that appears.

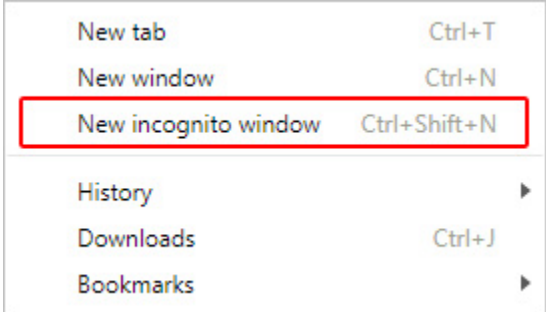

### **Tip**

To leave Incognito Mode, close the incognito window.

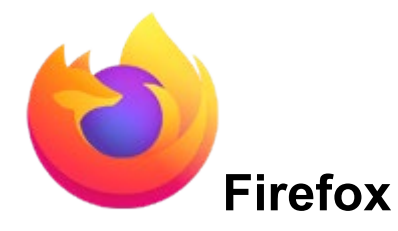

- 1. Open the **[Firefox](https://www.computerhope.com/jargon/f/firefox.htm)** browser.
- 2. Press the  $\text{Ctr}_{1}+\text{Shift}+\text{P}$  keys at the same time.

or

- 1. Open the Firefox browser.
- 2. Click  $\equiv$  in the upper-right corner of the browser window.
- 3. Select **New Private Window** from the [drop-down](https://www.computerhope.com/jargon/d/dropdm.htm)  [menu](https://www.computerhope.com/jargon/d/dropdm.htm) that appears.

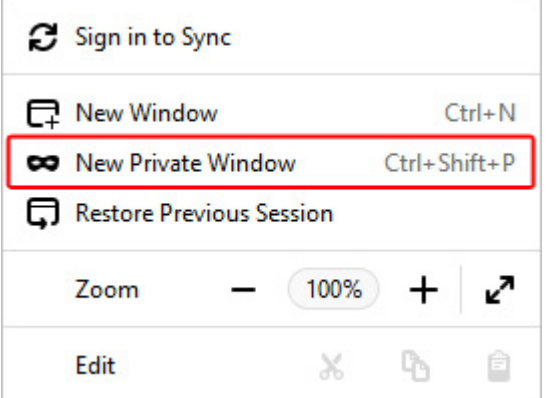

### **Tip**

To leave Private Mode, close the private window or re-open the Firefox browser.

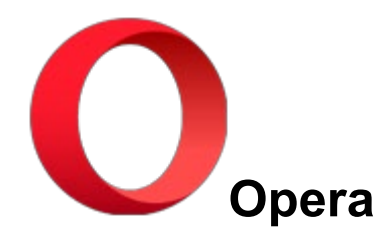

- 1. Open the [Opera](https://www.computerhope.com/jargon/o/opera.htm) browser.
- 2. Press the  $\text{Ctr}_{\text{tr}} + \text{Shift} + \text{N}$  keys at the same time.

or

- 1. Open the Opera browser.
- 2. Click the  $\bullet$  button in the upper-left corner of the window.
- 3. From the [drop-down menu,](https://www.computerhope.com/jargon/d/dropdm.htm) select **New private window**.

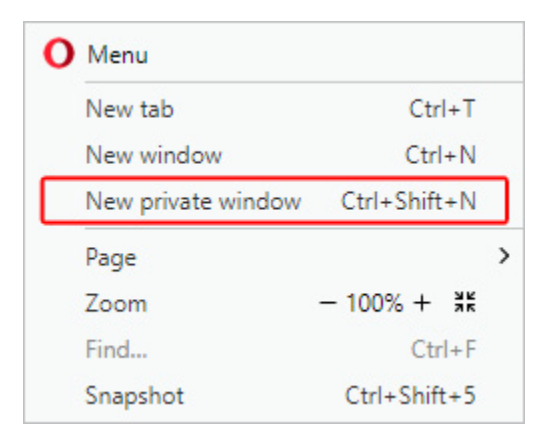

## **Tip**

To leave Private Mode, close the private window or re-open the Opera browser.

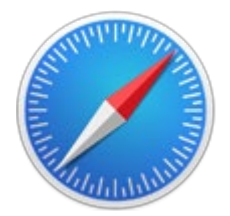

# **Safari (Apple/Mac computer)**

- 1. Open the **[Safari](https://www.computerhope.com/jargon/s/safari.htm)** browser.
- 2. Press the [Command](https://www.computerhope.com/jargon/c/commkey.htm) + Shift +N keys at the same time

#### or

- 1. Open the Safari browser.
- 2. Click the **File** menu at the top of the browser window.

Safari File Edit View Ś. History Bookmarks Window Help

#### 3. In the file menu, select **New Private Window**

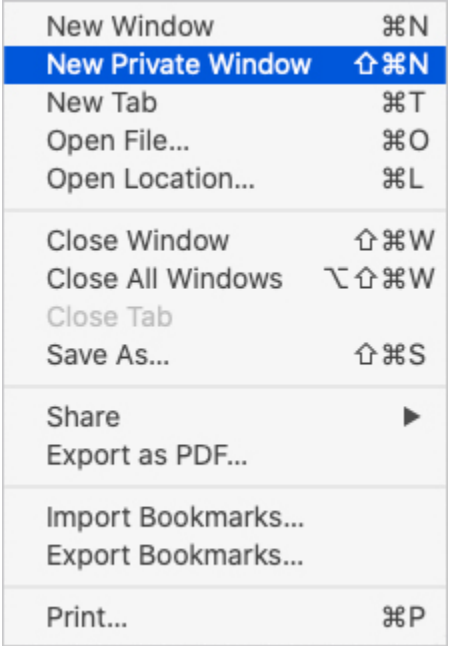

## **Tip**

To leave Private Browsing, select **New Window** in step 3 above or close the private browser window and open a new Safari browser window.

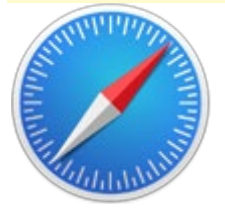

# **Safari (Windows computer)**

- 1. Open the Safari browser.
- 2. Click \*\* located in the upper-right corner of the browser window.
- 3. Select **Private Browsing** from the [drop-down menu.](https://www.computerhope.com/jargon/d/dropdm.htm)
- 4. Click **OK**.

### **Tip**

To leave Private Browsing, repeat steps 2-4 listed above.

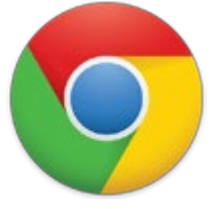

# **Chrome (Android devices)**

- 1. Open the [Google Chrome](https://www.computerhope.com/jargon/c/chrome.htm) browser.
- 2. Tap the  $\vdots$  icon.
- 3. Tap the **New Incognito tab** option in the [drop-down](https://www.computerhope.com/jargon/d/dropdm.htm)  [menu](https://www.computerhope.com/jargon/d/dropdm.htm) that appears.

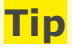

To leave Incognito mode, close the incognito tab.

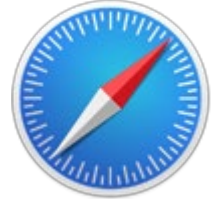

# **Safari (iPad and iPhone)**

- 1. Open the **[Safari](https://www.computerhope.com/jargon/s/safari.htm)** browser.
- 2. Tap the **New tab** icon  $\Box$  to open a new tab in the browser.
- 3. Tap the **Private** option.

### **iOS 7 or earlier**

- 1. Open the Safari browser.
- 2. Tap the **New tab**  $\frac{1}{x}$  icon to open a new tab in the browser.
- 3. Tap the **Private** option.